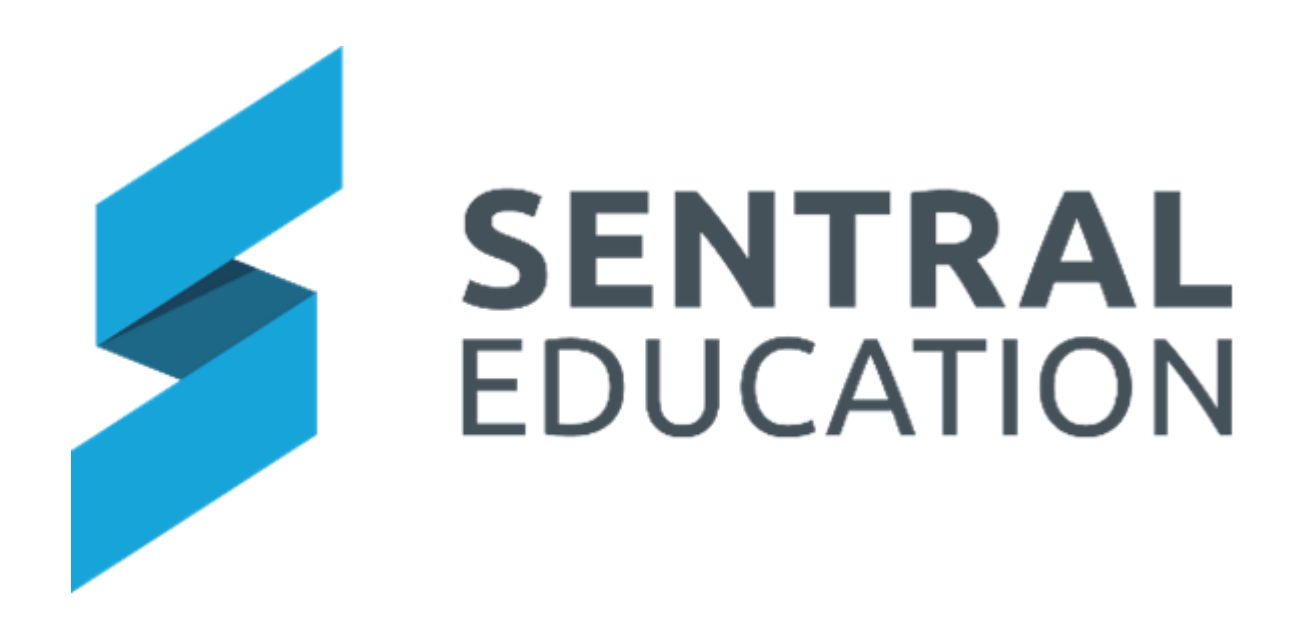

# Markbook User Guide

# **Contents**

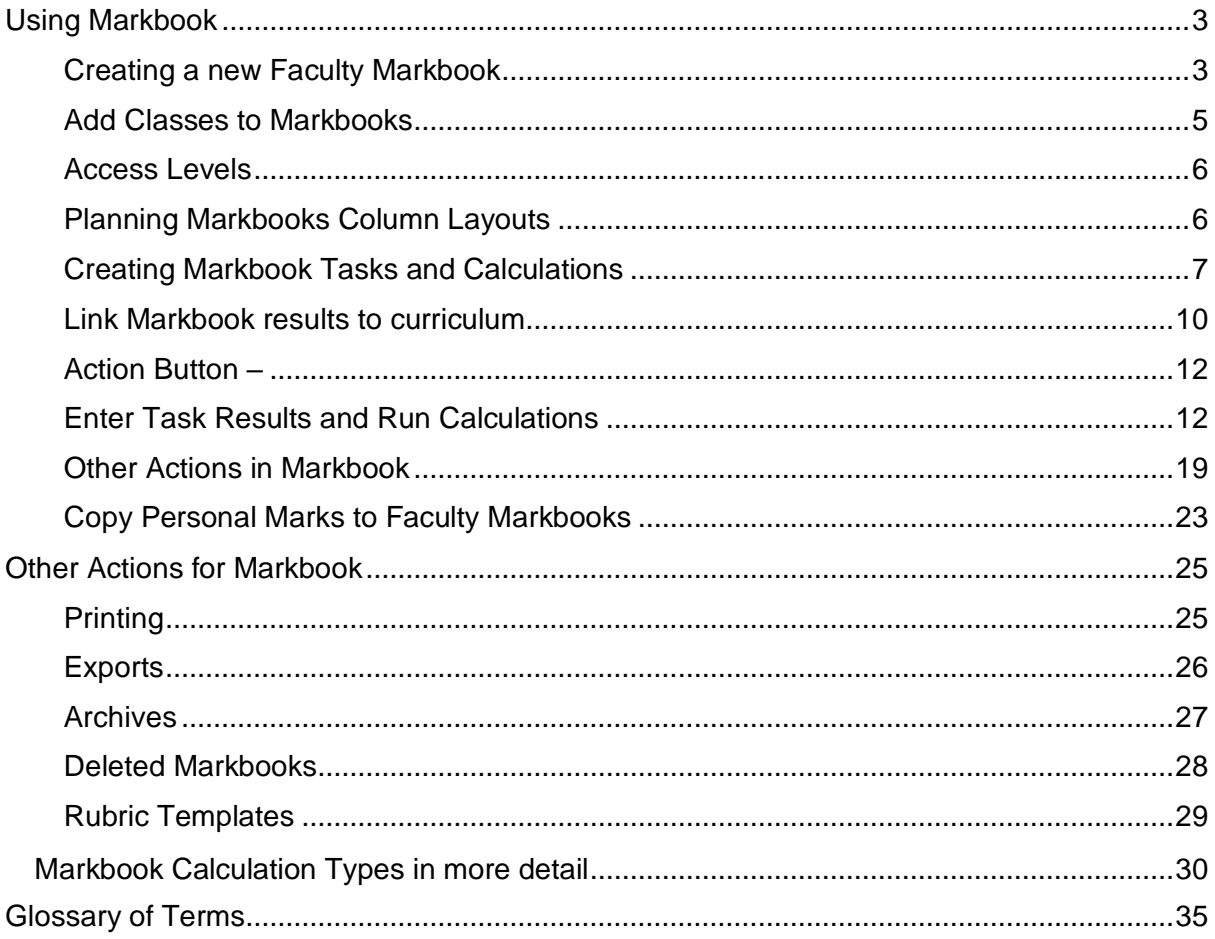

# <span id="page-2-0"></span>**Using Markbook**

# **Target Audience**

• Faculty Heads & Teaching Staff

# **Content**

Within this course staff will learn how to:

- Creating a Markbook (higher level access required).
- Add Classes to Markbooks
- Access Levels
- Planning Markbooks Column Layouts
- Creating a Markbook Task and Calculation.
- Link Markbook results to Curriculum.
- Entering Markbook Data and Running Calculations.
- Markbook Calculation Types in more detail
- Other Actions in Markbook
- Linking a personal Markbook result to a faculty Markbook result.

### **Overview**

Staff will learn how to setup their required faculty and/or Primary Markbooks, including creating specific tasks and calculations linked to standards and then enter results within them as required.

#### <span id="page-2-1"></span>**Creating a new Faculty Markbook**

**Note:** To create a shared Markbook, you will need to make sure you have the correct levels of access. If the **Create Faculty Markbook** button is not appearing for you and you need to create a faculty Markbook, you will need to speak to your Faculty Coordinator or Sentral Administrator.

**1.** Click on the green **Create Faculty Markbook** button **Create Faculty Markbook** in the top right-hand corner of the screen.

#### The **New Faculty Markbook** screen will pop up.

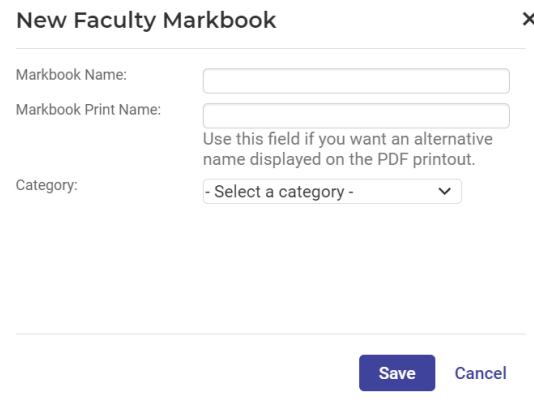

**1.** Enter text into the text fields, tick the toggle boxes and use the drop-down lists for your input.

You should be able to select any category for a faculty you have access permissions to (if you cannot see the relevant faculty here, speak to your Sentral Administrator).

**NOTE:** Ensure the new Markbook is assigned to a Faculty or it will appear in the **No Faculty** list.

- **2.** Enter details of the new Markbook.
- **3.** Click on the **Save** button **Save** in the bottom right.

The window will disappear, and the new Markbook (and category if you created one) will appear on your Markbook home screen. **Faculty Markbooks** always appear underneath **All Faculty Markbooks Tab**.

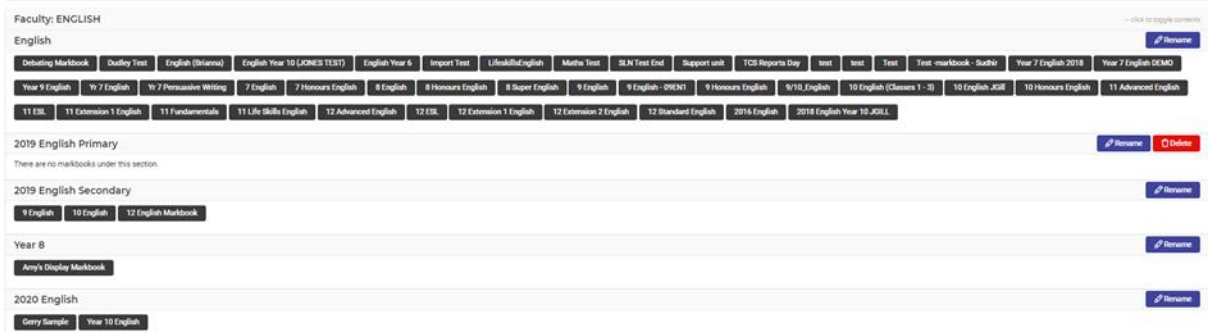

**NOTE**: Rather than create new faculty Markbooks for all years & subjects, faculty heads are better off working on one Markbook setup and then copying that structure to other years or faculties.

#### <span id="page-3-0"></span>**Add Classes to Markbooks**

**1.** To add classes to a **Faculty Markbook**, click on the black button with the Markbooks name on it.

For this example, we will use the Year 8 English that was just created.

8 English

#### The Markbook screen will open.

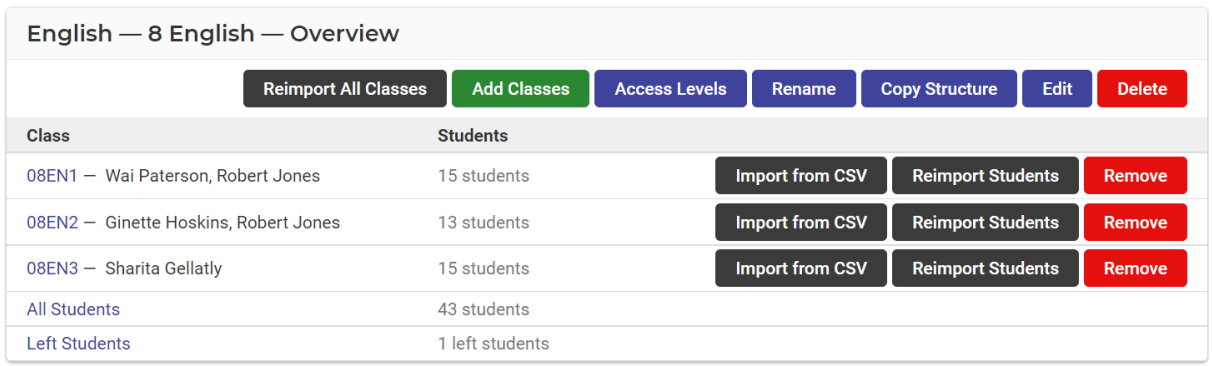

**2.** Click on the green Add Classes button **Add Classes** in the top centre of the screen.

The **Add Class** window will pop up and display.

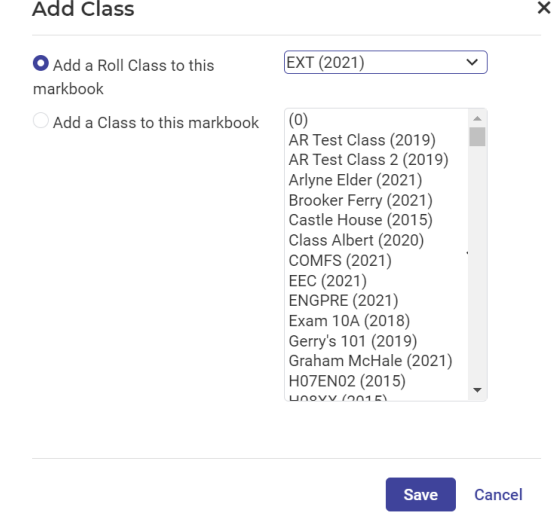

**3.** Select either a roll class or classes to add to the Markbook and then click on the **Save** button **Save** at the bottom of the window.

The class and number of students will appear in the Markbook.

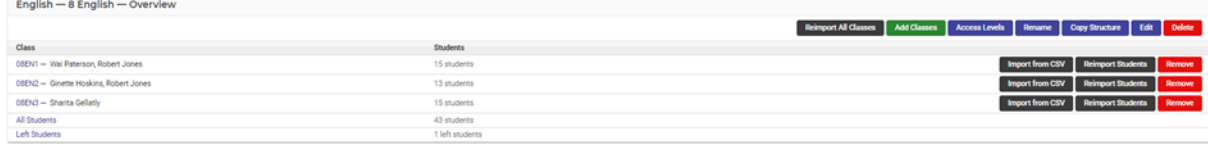

<span id="page-4-0"></span>**4.** Step 2 can be repeated at any time to add additional classes if required.

#### **Access Levels**

Access levels or permissions allow Faculty Heads to define levels of access for staff. Schools may wish to allow staff to modify tasks and calculations, or not and control access.

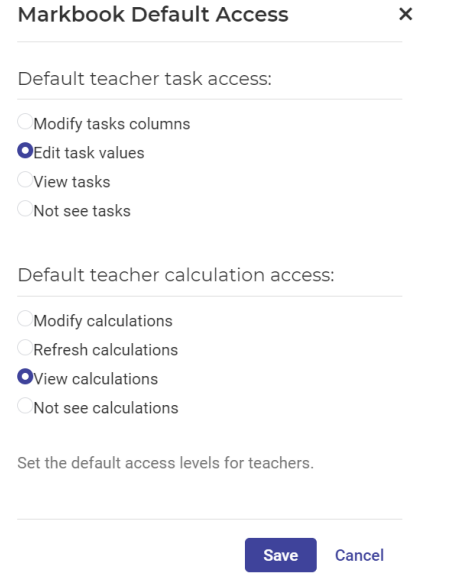

- **1.** There are task permissions Faculty Heads need to define.
- **2.** Faculty Heads can define/restrict access to calculation in Markbooks.

#### <span id="page-5-0"></span>**Planning Markbooks Column Layouts**

Before diving into adding tasks and calculations, as a staff it is important to design consistent structures, naming conventions and layout of Markbook so they are meaningful to the teaching staff.

**1.** Click on one of the classes associated to the Markbook. This will give you a view of not unlike an excel spreadsheet that is blank.

Students are listed to the left-hand side and there are currently no columns.

**2.** To add columns either click on **Edit** whilst in this view or **Edit** back on the Markbook page.

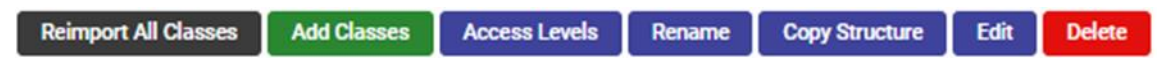

**3.** Select **New Column Group** and type in the name. Below example displays on the Edit page once task/calculations are added.

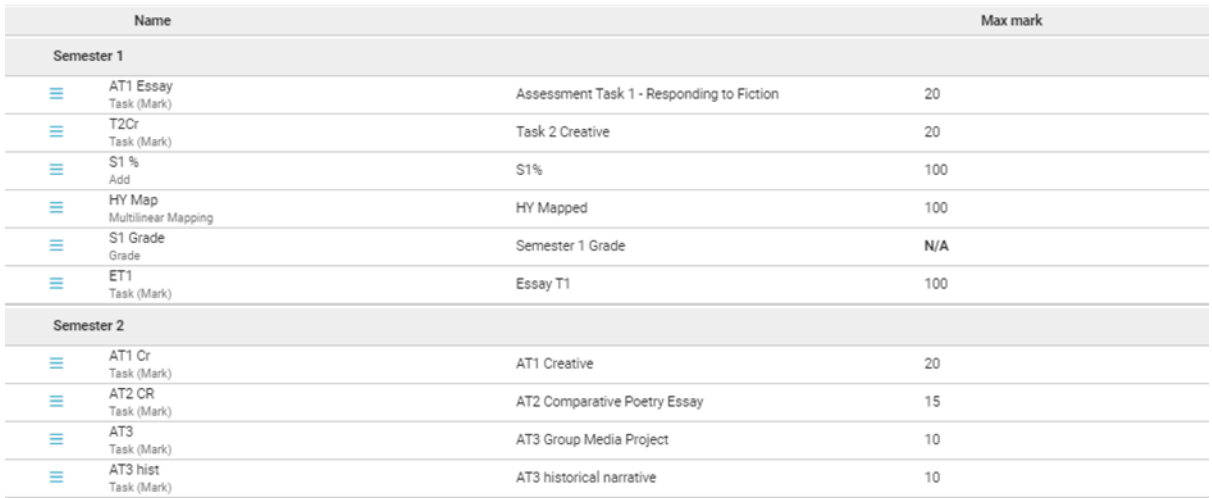

**4.** The examples below give you an idea of naming conventions. This is how the layout will look within a Markbook. Schools can label the columns by term, semester, subject, assessments and so on. Something that is meaning to the teachers of those subjects.

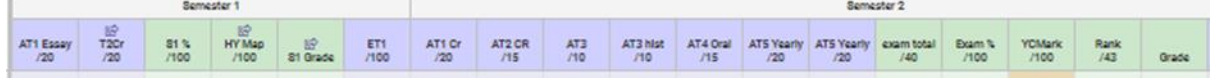

- **5.** Schools can run calculations on tasks across columns. The idea of the column name is more for ordering and grouping of assessment tasks.
- **6.** The **Duplicate Duplicate** Button, enables teacher to duplicate and rename an entire column, including tasks and calculations. This may be handy if your tasks/calculations are identical for each semester let's say.

#### <span id="page-6-0"></span>**Creating Markbook Tasks and Calculations**

The following procedure is to show users how to create tasks in the Markbook that teachers can then enter in their results, as well as calculations which can apply to tasks and other calculations (such as simply additional, weighted averages, ranks etc).

**1.** Open the Markbook you wish to add a task and/or calculation to, by clicking on the black button.

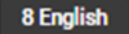

The Markbooks home screen will open.

alleh — 8 Faalleh — Oue

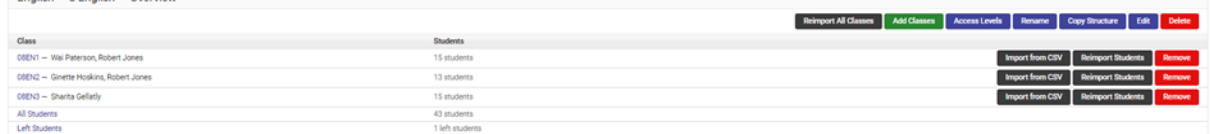

**2.** Click on the **Edit** button **Edit** in the top right-hand corner or click on the class and the **Edit Markbook** button.

The list of tasks and calculations in the Markbook will display. New Markbooks will have no columns, tasks or calculations displayed.

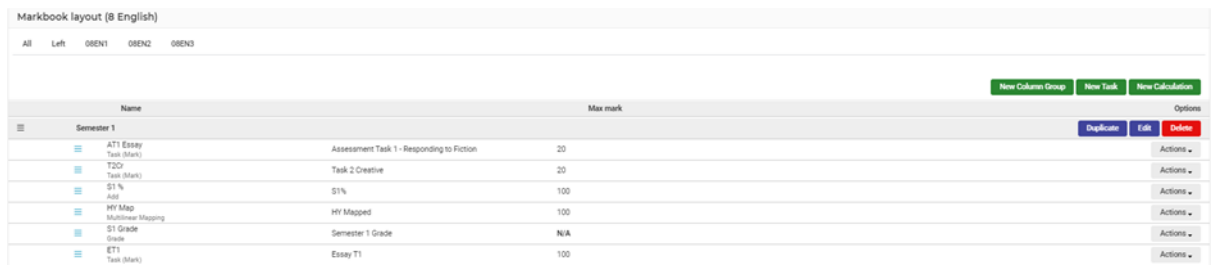

#### **To create a new task**

**1.** Click on the **New Task Dew Task button.** 

The **New Task** window will display.

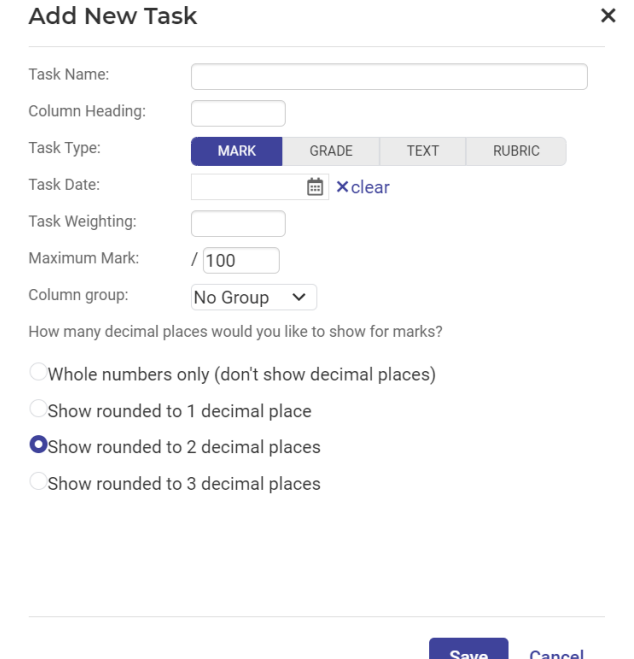

- **1.** Enter text into the text fields, tick the toggle boxes and use the drop-down lists for your input.
- **2.** Things to consider.

**Task type:** will this be a mark(numeric), grade, text, or rubric). Depending on the one you select, the options below this change.

**Grade:** if selected, you must choose one of the school-based scales.

**Rubric**: you can either create a new template or use existing. More on rubrics can be viewed further in this document.

**3.** Click on the **Save** button at the button of the screen.

The window will close, and the task will appear in the Markbook.

#### **To create a new calculation**

**1.** Click on the green **New Calculation** button **New Calculation** 

The **Add/Modify Calculation** screen will display.

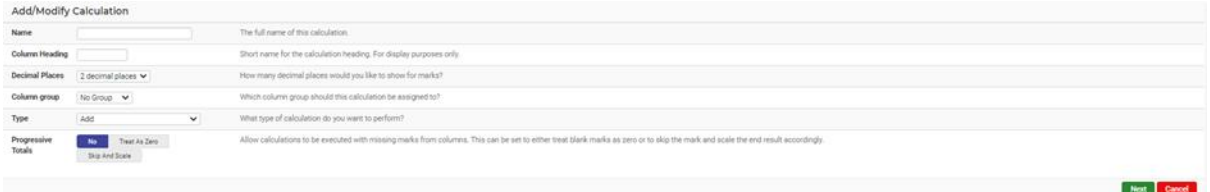

**1.** Enter text into the text fields, tick the toggle boxes and use the drop-down lists for your input.

**Note:** calculation types explained further down.

**2.** Click on the **Next** button **C**<sup>Next</sup> at the button of the window.

The screen will change to display options over which tasks and/or calculations this calculation should be based on.

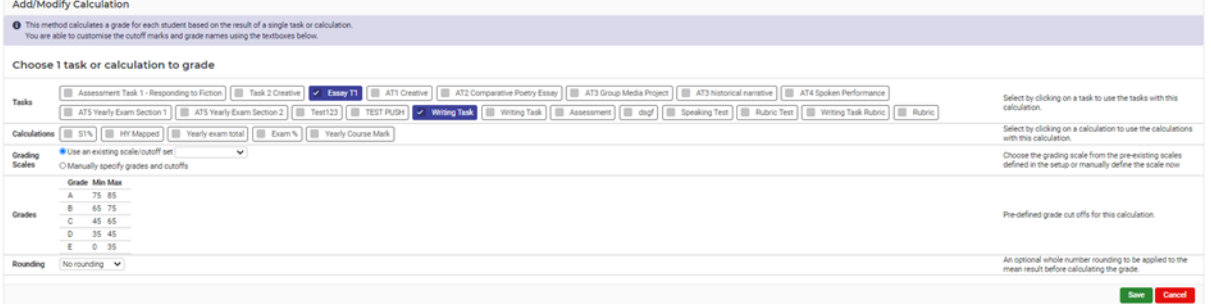

- **3.** In the **Tasks** section click on any tasks you would like to be included. The task will then highlight blue to indicate it has been selected.
- **4.** In the **Calculation** section click on any calculations you would like to be included. The calculation will then highlight blue to indicate it has been selected.
- **5.** Click whether to **Rank 0 Mark as Max Mark**. With this is turned ON, all students with a 0 mark in the column will be allocated the rank of "last". E.G., =110/110. Students with a blank entry will be allocated N/A in the rank.

With this turned OFF, all students with a 0 in the column will be ranked in order with other students in the column. If several students have a zero score, they will be ranked equally, and may not actually have the last rank of the total number of students. E.g., =105/110. Students with a blank entry will be allocated N/A in the rank.

**6.** Click on the **Save** button **container button** at the button of the window.

The window will close, and the calculation will appear in the Markbook.

**7.** Use the hamburger icon  $\equiv$  to move Columns, tasks, and calculations ordering.

#### <span id="page-9-0"></span>**Link Markbook results to curriculum**

The following procedure is to show users how to link a result in the Markbook to a particular outcome within the curriculum.

**1.** Click on a black **Markbook** button **8** English to go into that Markbook.

The relevant Markbook screen will display.

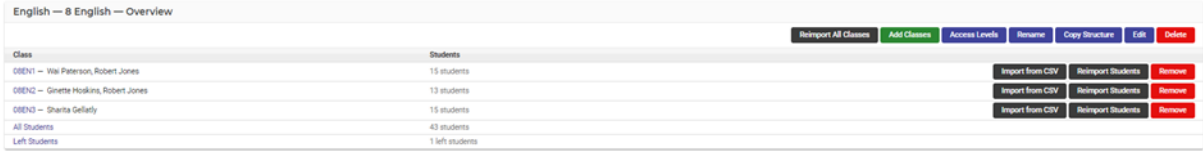

- **2.** This screen shows all the classes that are connected to that Markbook, the teacher/s connected to each class and the number of students in each class.
- **3.** Click on the **Edit** button **Edit** in the top right corner.

The **Markbook Layout (Markbook Name)** screen will display.

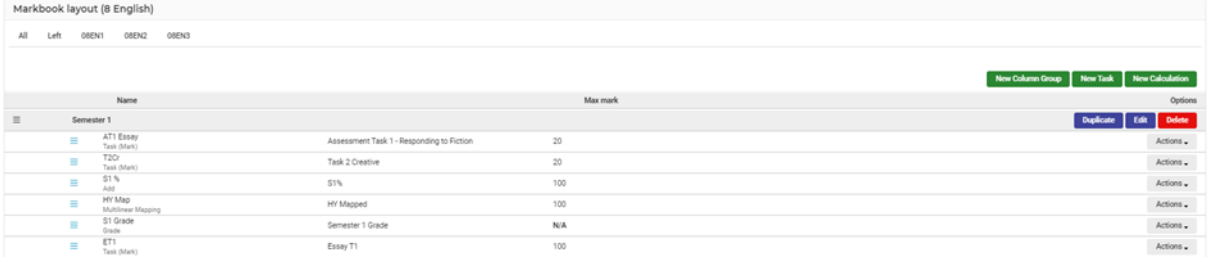

This screen has a list of all the tasks and calculations in the Markbook.

**4.** For the task/calculation you desire to link to a Standard, click on the **Actions** button Actions $\overline{\phantom{a}}$ on the right-hand side of the screen.

A drop-down menu will appear.

- Actions Configure ACLs Edit Task Outcome Link Delete
- **5.** From the list select **Curriculum Link** option.

#### A pop-up **Link Curriculum Outcomes** window will display.

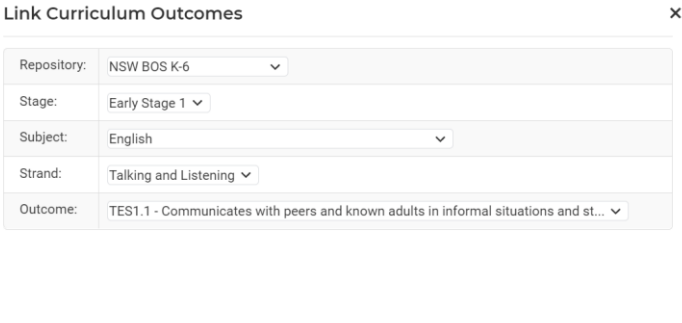

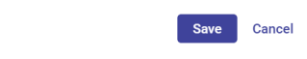

- **1.** Enter text into the text fields, tick the toggle boxes and use the drop-down lists for your input.
- **2.** Click the **Save** button.
- **3.** Click on any class hyperlink. (alternatively, you can click on All All ).

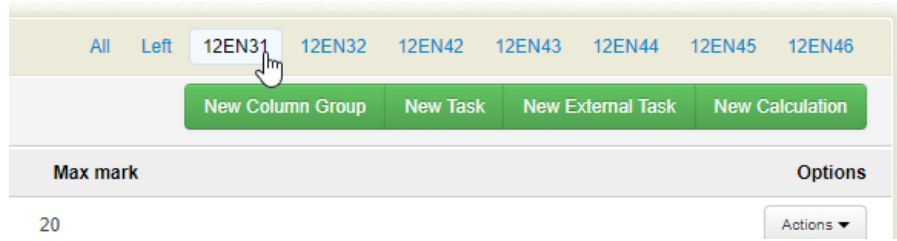

The class view of the Markbook will display.

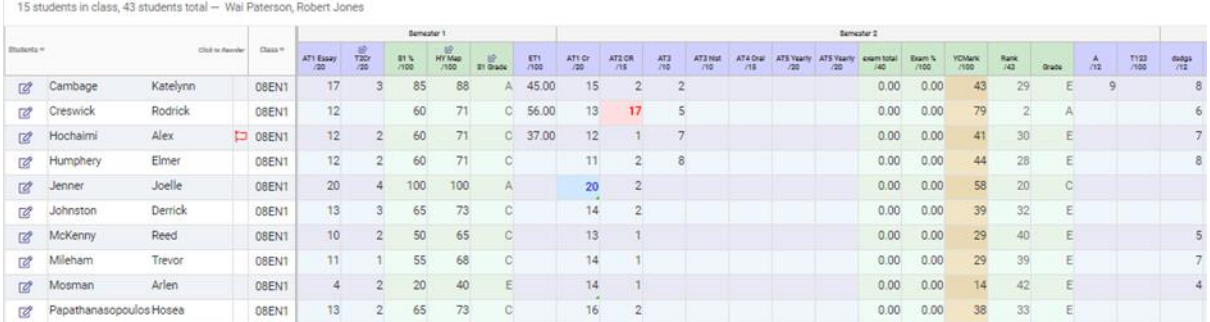

**4.** Hover cursor over the task/calculation you had linked a standard to. (Move your mouse quickly to the blue box and then do not move it).

A black box will appear listing the Standard this task/calculation is now linked to.

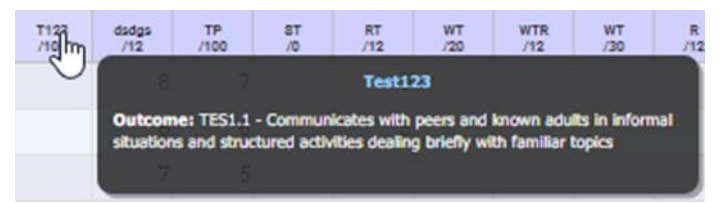

#### <span id="page-11-0"></span>**Action Button –**

- **1. Configure ACL's** can be used edit that task or delete it. Faculty Heads can also Configure the ACL's (Access Control Levels) for that column.
- **2. Run Calculations** will run a calculation sync in the background
- **3. Edit** edit grade, task, weighted Add, multilinear mapping, rank etc.
- **4. Delete** delete the task or calculation

#### <span id="page-11-1"></span>**Enter Task Results and Run Calculations**

The following procedure is to show users how to fill out the results in a Markbook.

**1.** Click on the Markbook you would like to enter marks/run calculations in by clicking on 8 English with the name of the Markbook on it you would like to open.

The Markbook class selection screen will display for Faculty Heads.

**Note**: Teachers will only see their classes.

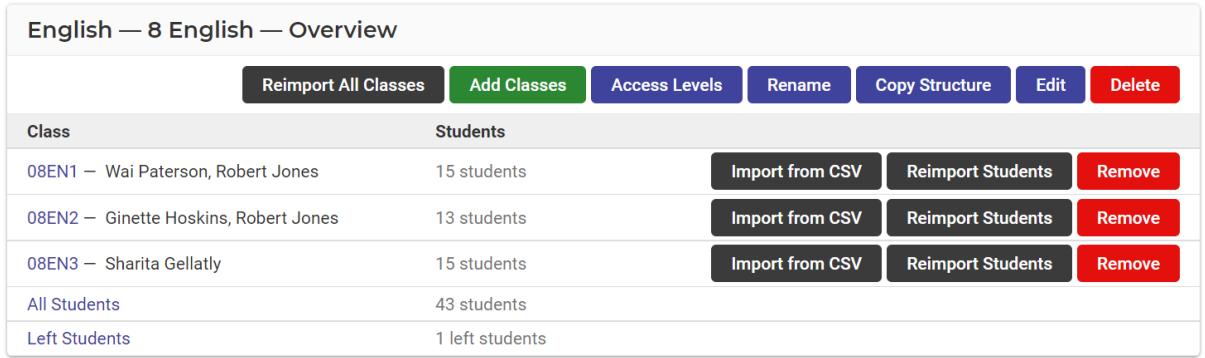

**2.** Click on the blue class name of the class you would like to adjust the results for.

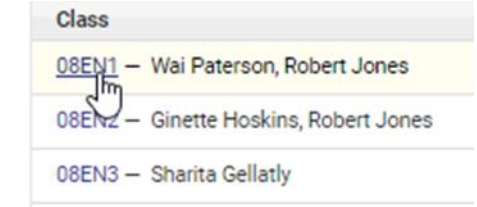

The Markbook will open to the selected class.

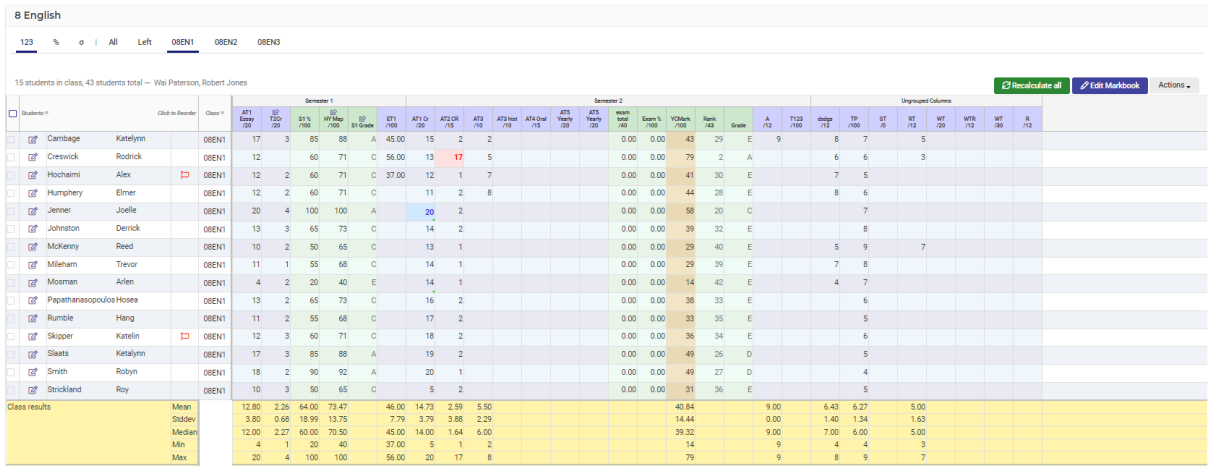

Task columns will be displayed in blue, and calculation columns will be displayed in green.

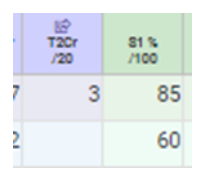

#### **To enter results for a Mark type Task**

**1.** Click on the name of the task at the top of the column. When you click, a white menu will appear.

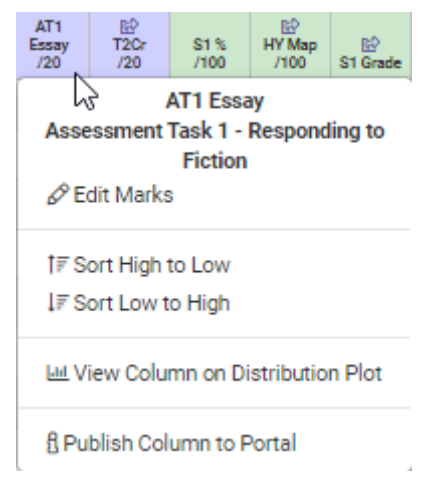

**2.** Click on the **Edit Marks** option.

The column in the Markbook will change to open fields, that you can now click on.

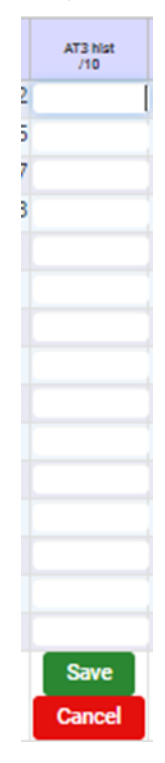

- **3.** Type in marks for each student's results.
- **4.** When you are finished click on the **Save** button.

The marks will now display in the field.

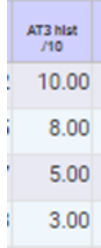

**5.** Staff can enter tasks by student as well as by task.

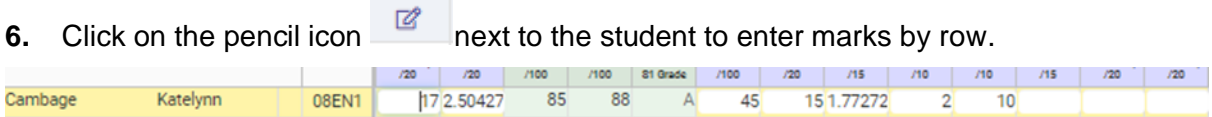

### **To enter results for a Grade type Task**

**1.** Click on the name of the task at the top of the column.

When you click, a white menu will appear.

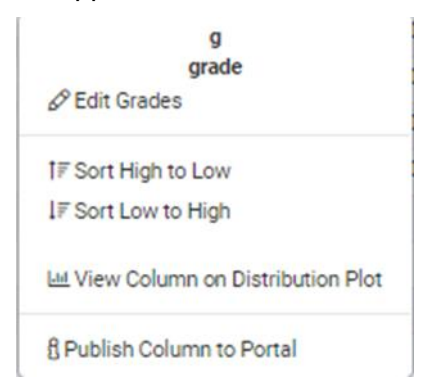

**2.** Click on the **Edit Grades** option.

The column in the Markbook will change to dropdown menus that you can now click on.

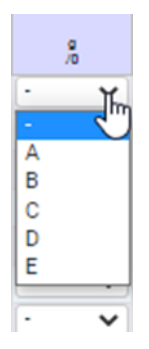

- **3.** Click on the arrow for a particular cell. The dropdown menu will open.
- **4.** Select the correct grade by clicking on it.
- **5.** When you have finished entering the grades, click on the **Save** button at the base of the column.

The grades will now appear in the column.

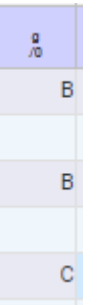

#### **To enter results for a Text type Task**

**1.** Click on the name of the task at the top of the column.

A white menu will appear.

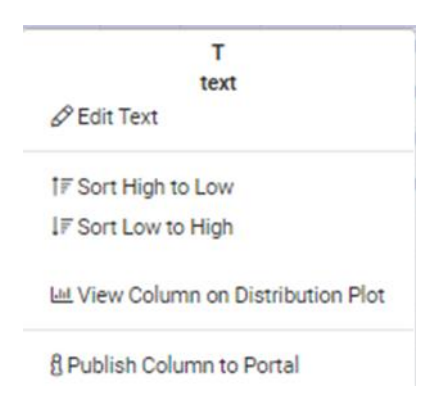

#### **2.** Click on **Edit Text**.

The column will change to open fields that you can now click on.

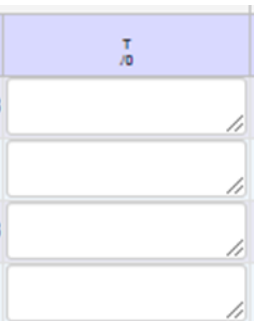

- **3.** Click on each field and type in the desired comment.
- **4.** When finished, click on the **Save** button at the bottom of the column.

The column will now display the feedback written in.

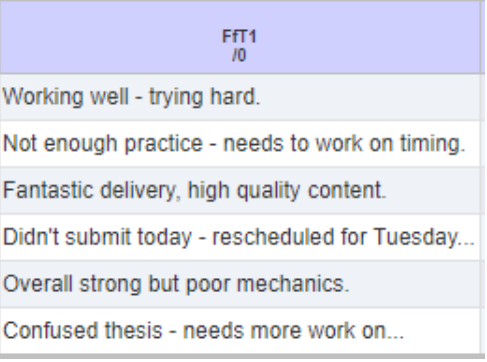

#### **To enter results for a Rubric type Task**

**1.** Click on the name of the task at the top of the column.

A white menu will appear.

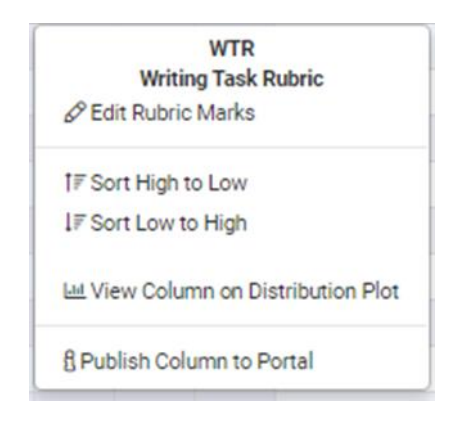

#### **2.** Click on **Edit Rubric Marks**.

The **Editing Rubric Marks** screen will display.

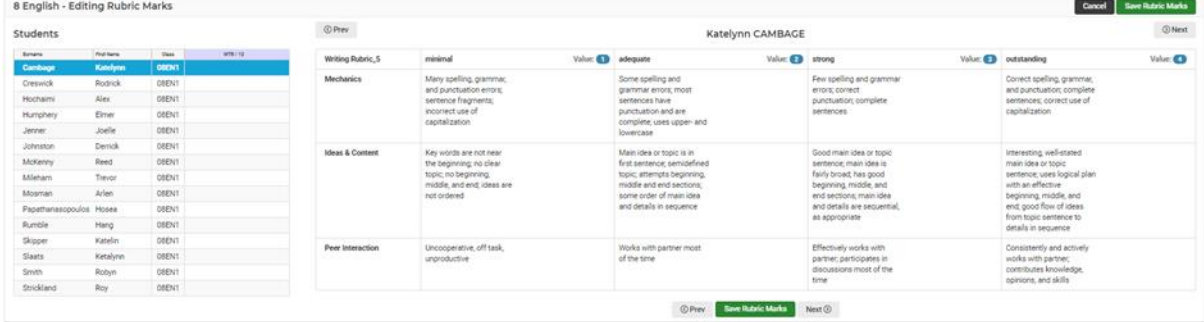

**3.** Select a student on the left by clicking on any data in their row.

When they are selected, their row will highlight a dark blue.

#### **Students**

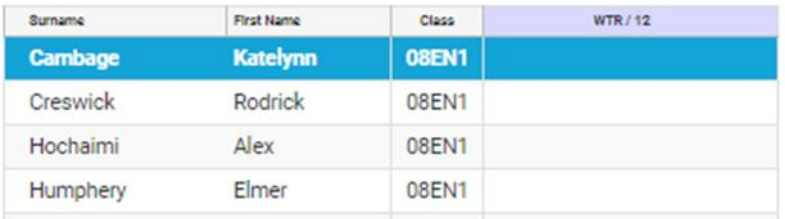

**4.** Start marking the students work, by clicking on the cell that corresponds to their achievement for each outcome or standard.

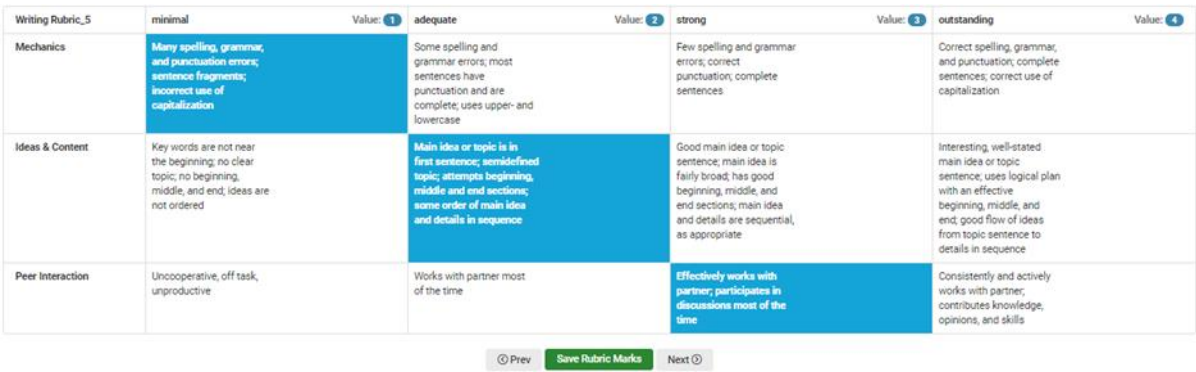

When you have clicked on a cell, it will highlight blue to show it has been selected.

If a result needs to be adjusted, click on a different cell to change the result. As student results are updated on the right-hand side rubric, their mark in the left-hand side table will automatically adjust.

- **5.** Repeat steps 7 and 8 until all the data that needs to be entered has been entered.
- **6.** Scroll to the base of the screen and click on the green **Save Rubric Marks Save Rubric Marks** button.

The marks will now display in the column.

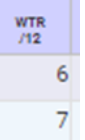

#### **To run a calculation**

If ACL's have been set to allow you to run calculations. This might only be the faculty head who can do this for all classes.

**1.** Click on the calculation name at the top of the column.

A menu will appear.

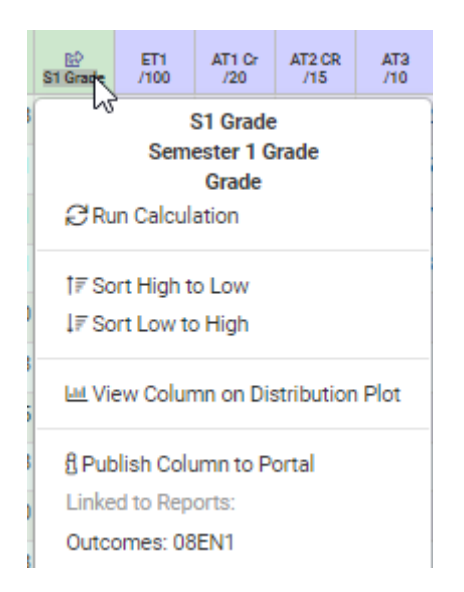

**2.** Click on **Run Calculation**.

The results of the calculation will then appear in the column.

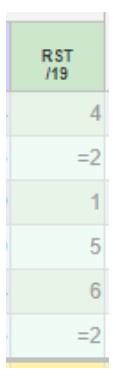

**3.** The column will display yellow if the task or calculation cannot be run or is incomplete due to missing data.

#### <span id="page-18-0"></span>**Other Actions in Markbook**

Faculty Heads and teaching staff can perform more actions within a Markbook.

**1.** Tasks & Calculations – by clicking on a task within Markbook, a menu appears to allow staff to Edit and add tasks marks, grades, text, or rubric.

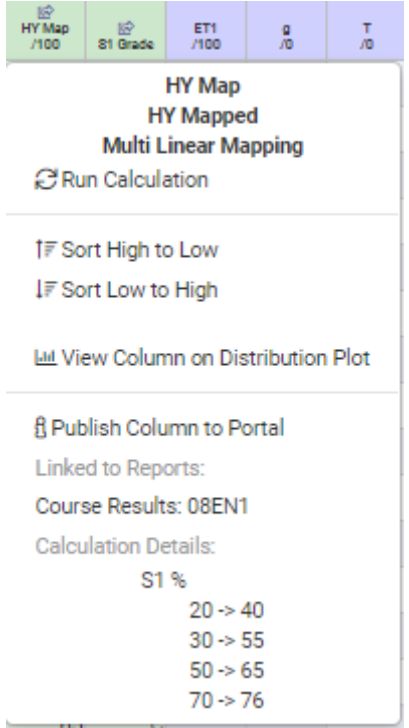

**2.**

**Sorting** – by selecting this option you can display the tasks from high to low or low to high.

**View Column or Distribution graph** – enables teachers to view tasks visually in a graph form

**Publish to Portal** – if setup for student and parents, teacher can display the task to the portal. If this has been published, an **"i"** appears in the column. For calculations, additional information displays related tasks.

A blue arrow may also indicate that this task/calculation is linked to a report.

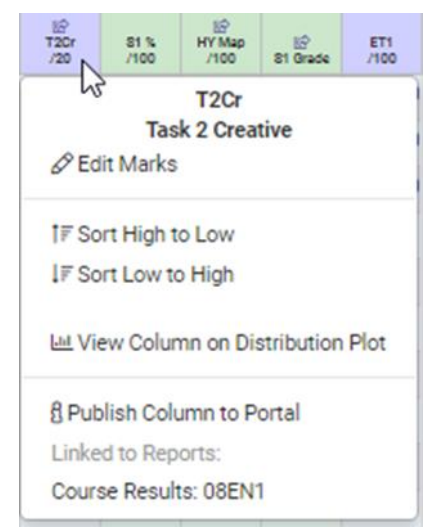

**3.** Class Results and Overall results display at the bottom of every Markbook and are automated.

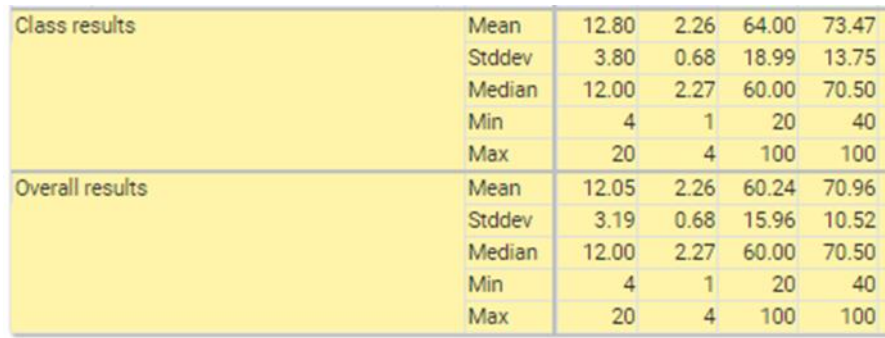

**4.** The Tab across the top enables staff added functionality.

123  $\%$ σ | All Left 08EN1 08EN2 **08EN3** 

- **5.** 123 is the default page for a Markbook. Click on % or standard deviation symbol to change the view of tasks and calculations.
- **6.** Faculty Heads can toggle between individual classes, view left students, or view ALL classes.

**View All** enables Faculty Heads to view entre course, cohort, and classes of that subject.

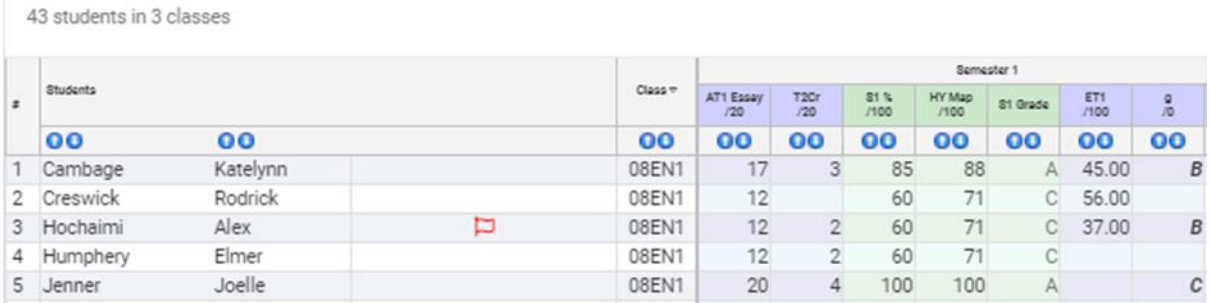

As a read only page, teachers can sort columns and view the class or overall results statistically.

**7.** Additionally, faculty heads can **Export** or **Print** this page

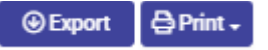

**8.** On the Class Markbook screen staff can select **Action** button.

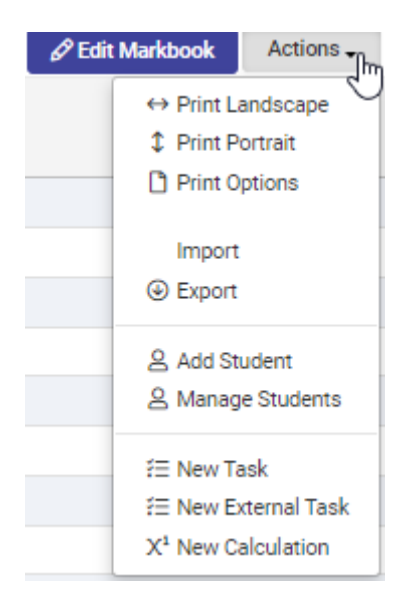

You can **Print landscape or Portrait**.

**Import or Export** – staff can import data from CSV if the columns are identical and criteria matches.

**Add a Student** - Students may be added to this Markbooks class manually. Students added in this fashion will not be removed when the class list of students is updated, however students may be set to inactive and will appear as a 'left' student.

**Manage Students** – this function is used to mange students Active/Inactive status, pin students or move students between classes. Students need to be selected first.

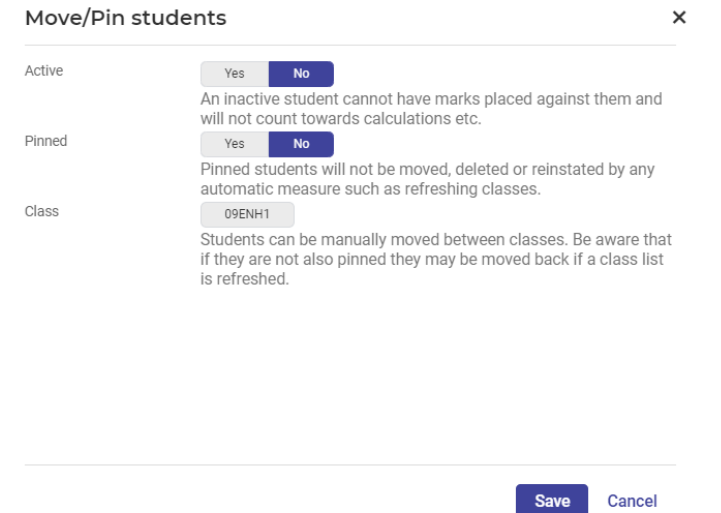

**New task, new external task, or new calculation** – an edit function to add more tasks or calculations to this Markbook.

**New External Task** – identical to a task in every way except you are selecting a provider – CANVAS, MOODLE, or EDMODO.

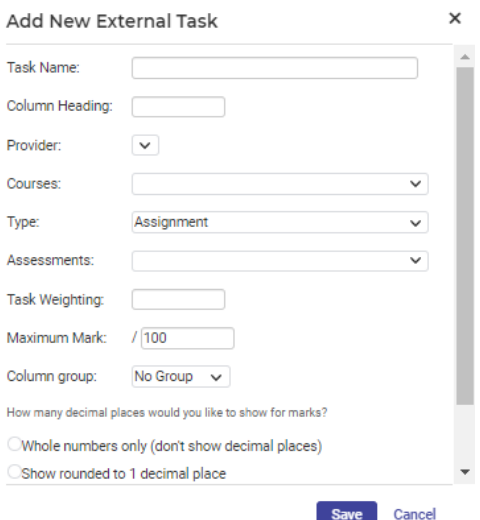

**9.** Click Students to reorder based on set criteria

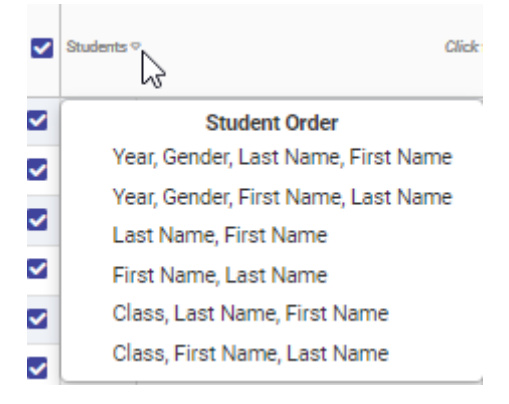

**10.** Click on Class to change class to Student ID, Exam ID, and Year

ш

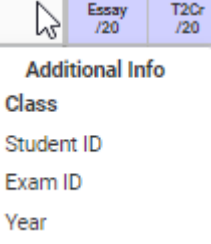

**11.** Once selected the class name changes to your selection

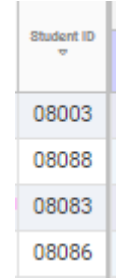

**12.** Click on student to perform more tasks.

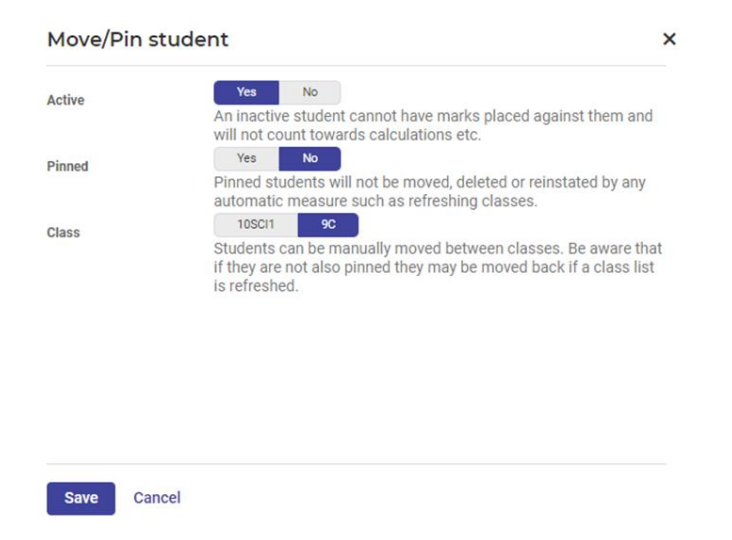

- **13.** Staff make student inactive, pin them and move them between classes.
- **14.** Click on a grade/number to add a comment

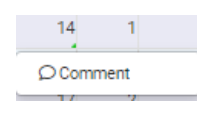

**15.** Once comment has been added, a green tag

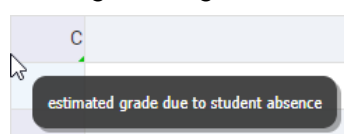

#### <span id="page-23-0"></span>**Copy Personal Marks to Faculty Markbooks**

Columns of marks from your Personal Markbook can be published to columns in Faculty, Stage, or Year Group Markbooks to which you have access.

**NOTE**: You can only publish from your private Markbook to a faculty Markbook if you are the registered teacher for that class.

- **1.** Go to your Personal Markbooks and select the Markbook.
- **2.** Click on the Task header at the top of a column and select **Publish to Faculty** from the list.

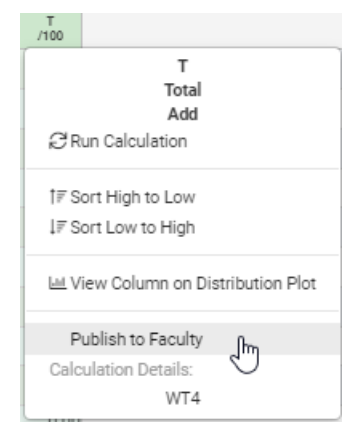

**3.** Select a Markbook from the drop-down list, click on the **Column / Task** you are publishing to and then click the Save button.

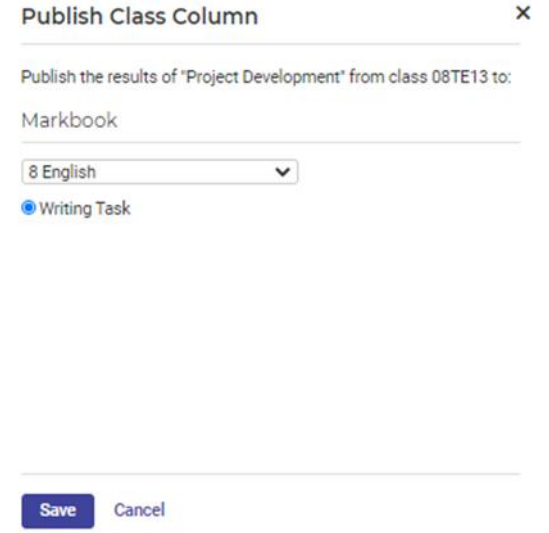

**4.** You may receive a message indicating you do not have permission to perform this task.

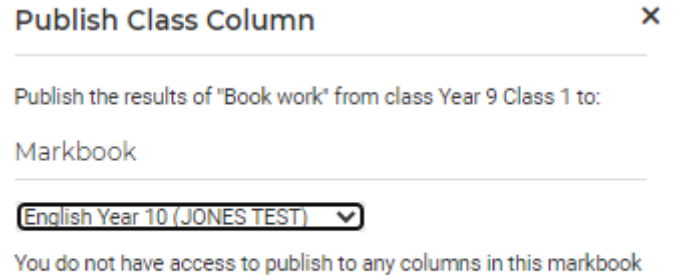

<span id="page-24-0"></span>or there are no columns that share this columns maximum mark.

# **Other Actions for Markbook**

## **Target Audience**

• Faculty Heads & Teaching Staff

# **Content**

Within this course staff will learn how to:

- Printing
- Exports
- Archives
- Deleted Markbooks
- Rubrics

### **Overview**

Staff will learn how to perform other functions within Markbook module.

#### <span id="page-25-0"></span>**Printing**

Staff can select to Print off slips for their Markbooks. Print Markbook scores to hand to students, on a small slip, displaying the selected marks recorded for them. Markbook has a Printing panel where you can design the layout of your Sign off Slips.

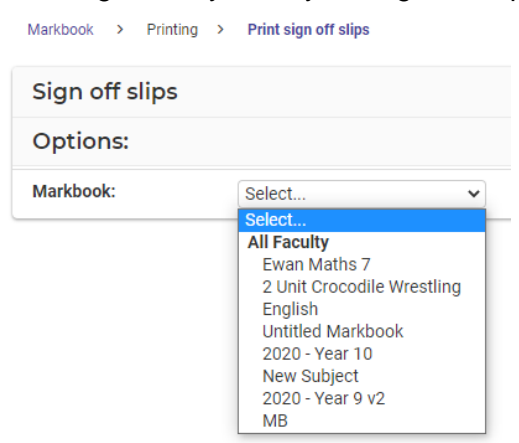

- **1.** Go to **Printing** in the menu and **Sign Off Slips**
- **2.** Select the Markbook and complete options online and **Print.**

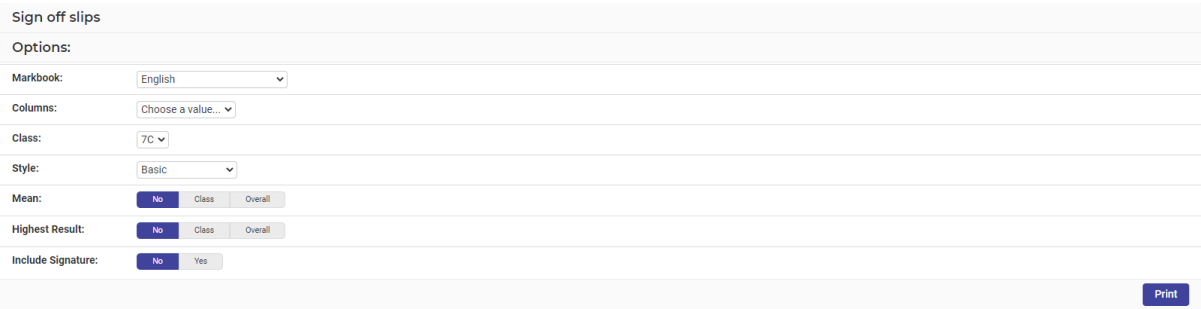

- **3.** Select the criteria you wish to display.
- **4.** A report will generate based on select criteria.

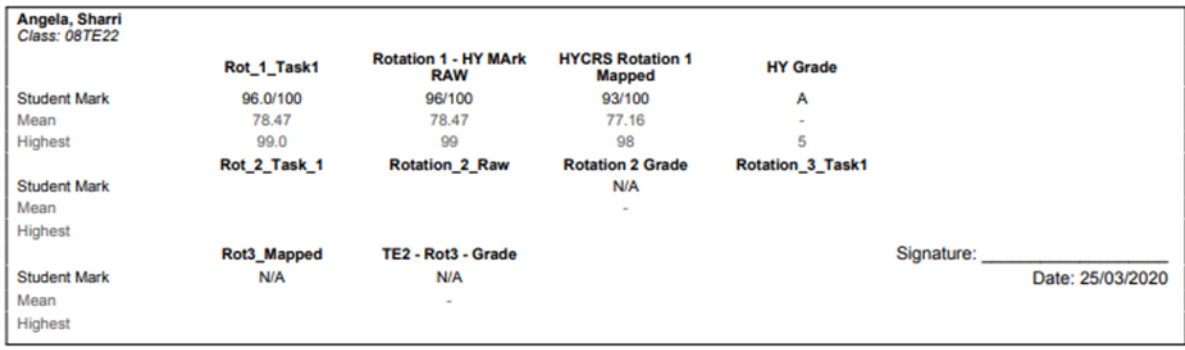

### <span id="page-26-0"></span>**Exports**

This is where you can select a Markbook to export into Excel.

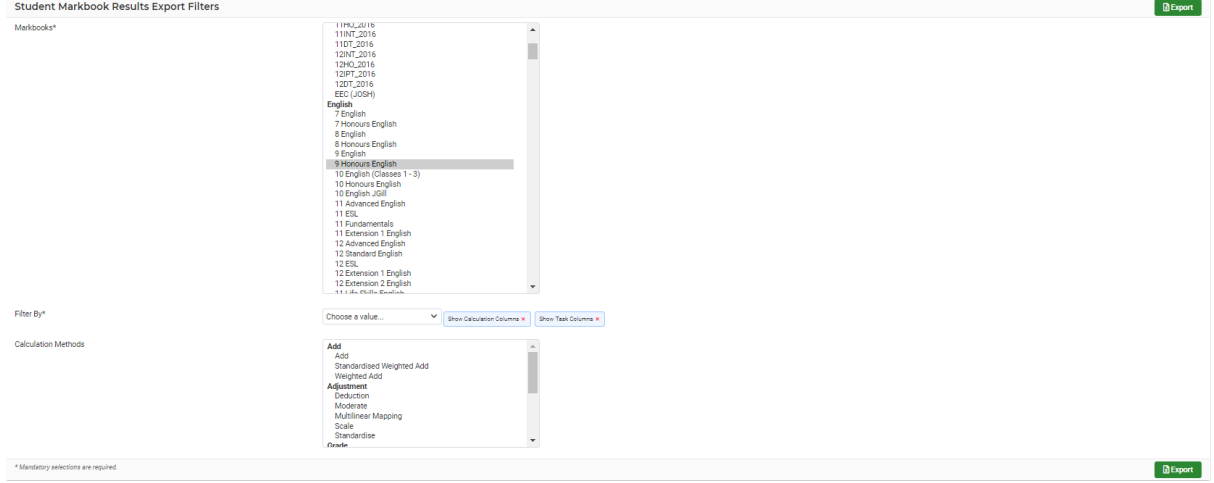

- **1.** Onscreen, select the Markbook/s.
- **2.** Filter by Calculation and/or Task Columns.
- **3.** Select Calculation Methods you wish to filter by and **Export.**

#### <span id="page-26-1"></span>**Archives**

Archived Markbooks are still able to be viewed, but will no longer appear in the menu, and cannot be edited. Archiving should not be undone, so make sure Markbooks are finalised before adding them to an archive.

Markbooks should be copied at end of every year in preparation for the new year and labelled as such, then Markbooks can be archived as they do not carry over into the new year.

This page allows staff to review passed Markbooks and hence it is important that Markbooks are labelled by Year (2020)

#### **Manage faculty archives**

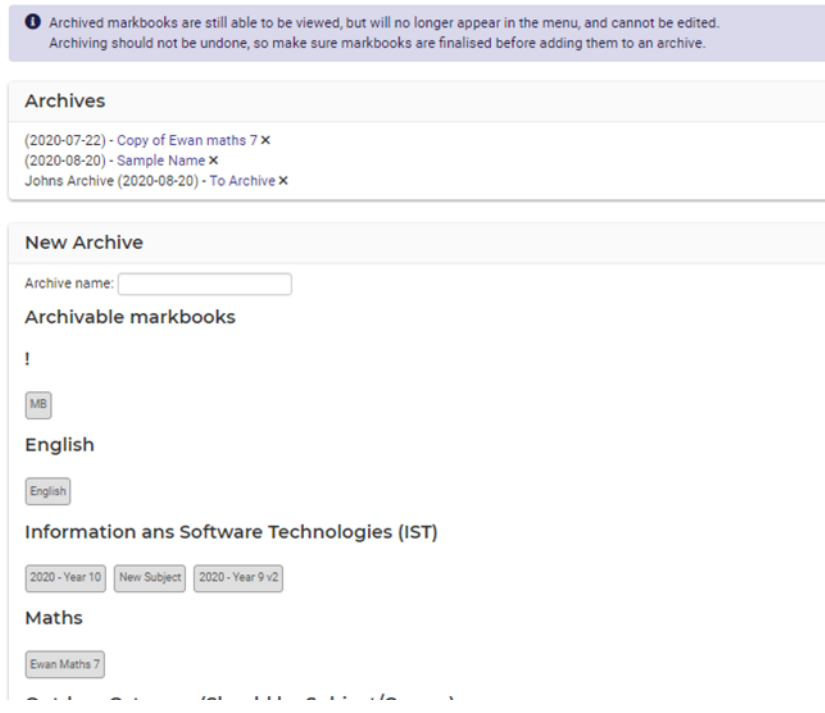

**1.** New archives allow teachers to archive current Markbooks and choose an archived name. Click on the Markbooks to change the from grey to blue. **Create Archive.**

**NOTE:** Click on toggle content to expand of contract.

#### <span id="page-27-0"></span>**Deleted Markbooks**

Deleted Markbooks can no longer be viewed, but you now have the option to restore previously deleted Markbooks.

**Note**: to allow users to access and restore Faculty markbooks that have been deleted, permission needs to be given access via **Sentral Cog > Manage User Accounts > Manage Permissions > Markboo**k

**1.** From the left-hand menu in **Markbook**, select **Deleted Markbooks > Faculty Markbooks**.

The Manage Deleted Faculty Markbooks screen displays. By default, the current Year's Markbooks that have been deleted display.

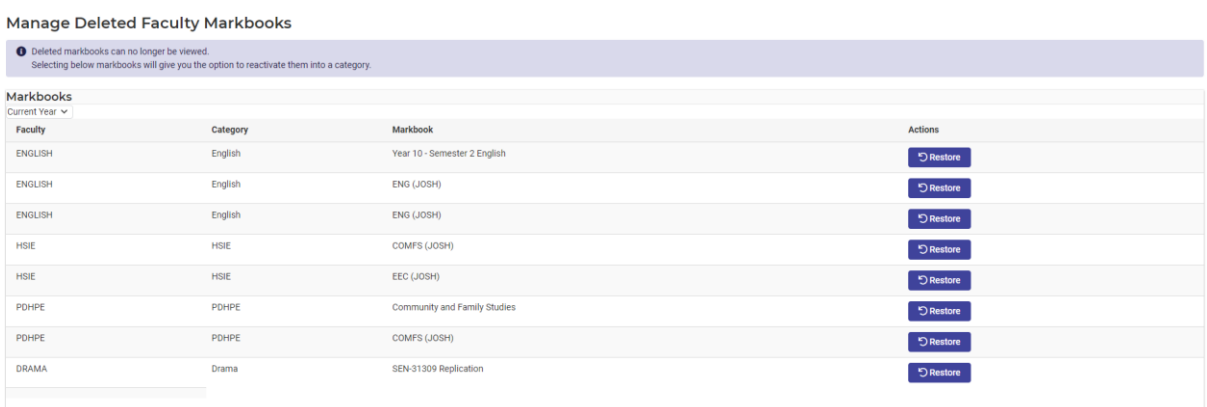

**2.** To change the Year, click on Current Year drop down.

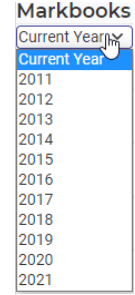

**3.** Click on the **Restore** button beside the Markbook you wish to restore.

The Restore Markbook screen displays.

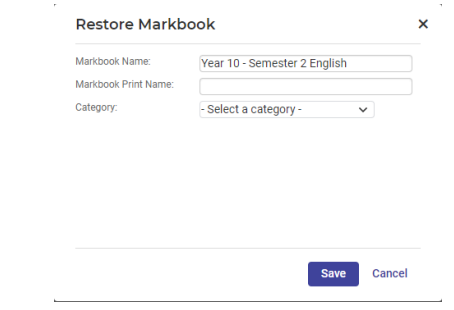

- **4.** Enter the **Markbook Name, Print Name** and select **Category** from the drop-down list.
- **Save 5.** Click on the **Save** button.

The Markbook will be restored and display under the faculty.

#### <span id="page-28-0"></span>**Rubric Templates**

A rubric is a scoring guide to evaluate performance and assess students against certain criteria. For you and your

Schools can create subject based rubric and define the criteria and rating scale for assessment.

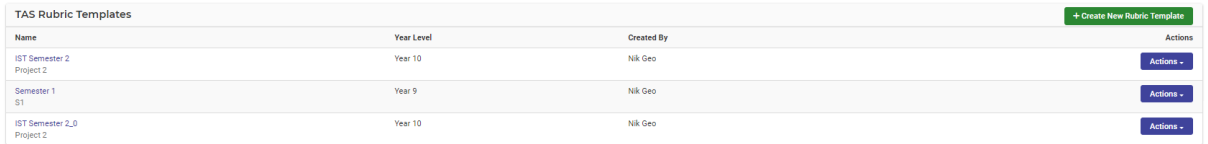

You can create Rubrics directly on the home screen of Markbooks or whilst you are in a Markbook creating a task. These are often best defined by executives and faculty heads.

#### **1. Create New Rubric Template**

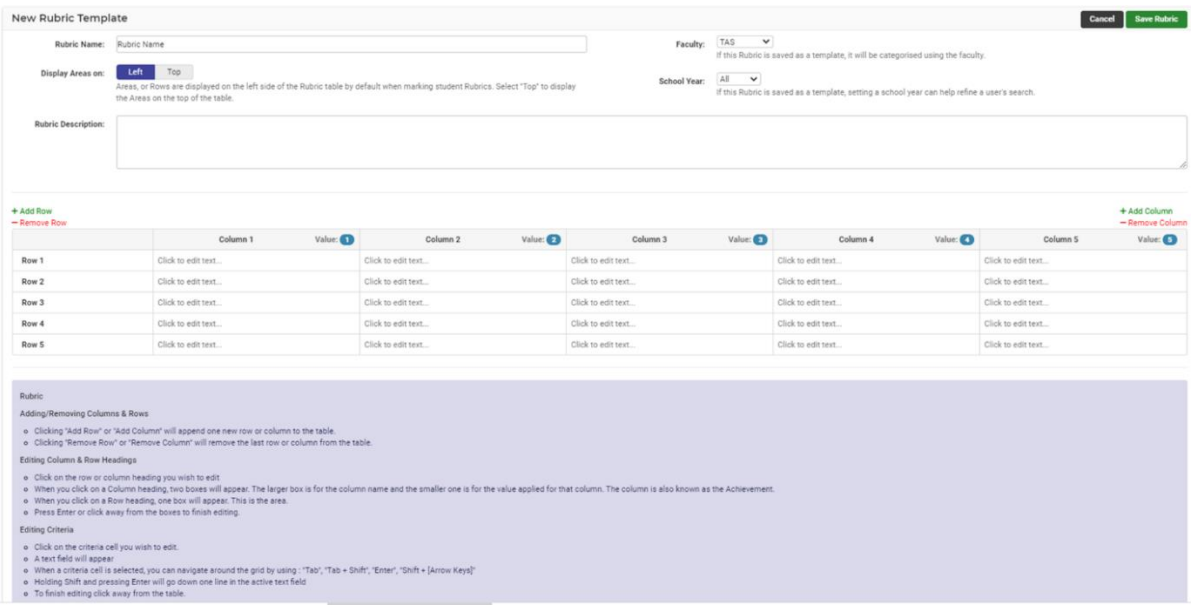

**2.** Staff can Name Rubrics, assign to a faculty, apply school years, define areas, and add a detailed description.

#### **Adding/Removing Columns & Rows**

- **3.** Clicking **Add Row** or **Add Column** will append one new row or column to the table.
- **4.** Clicking **Remove Row** or **Remove Column** will remove the last row or column from the table.

#### **Editing Column & Row Headings**

- **5.** Click on the row or column heading you wish to edit
- **6.** When you click on a Column heading, two boxes will appear. The larger box is for the column name and the smaller one is for the value applied for that column. The column is also known as the Achievement.
- **7.** When you click on a Row heading, one box will appear. This is the area.
- **8.** Press Enter or click away from the boxes to finish editing.

#### **Editing Criteria**

- **9.** Click on the criteria cell you wish to edit.
- **10.** A text field will appear
- **11.** When a criteria cell is selected, you can navigate around the grid by using: "Tab", "Tab + Shift", "Enter", "Shift + [Arrow Keys]"
- **12.** Holding Shift and pressing Enter will go down one line in the active text field

To finish editing click away from the table.

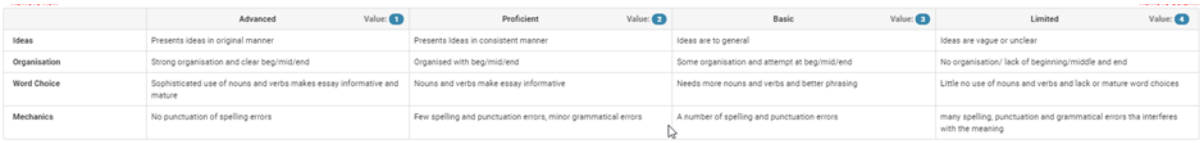

# <span id="page-30-0"></span>**Markbook Calculation Types in more detail**

Markbook can perform a wide variety of Calculations using the data you have entered for each student.

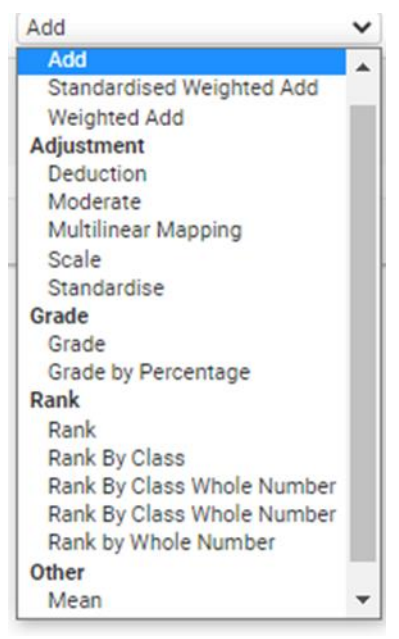

Below is some more specific detail about the functioning of each calculation.

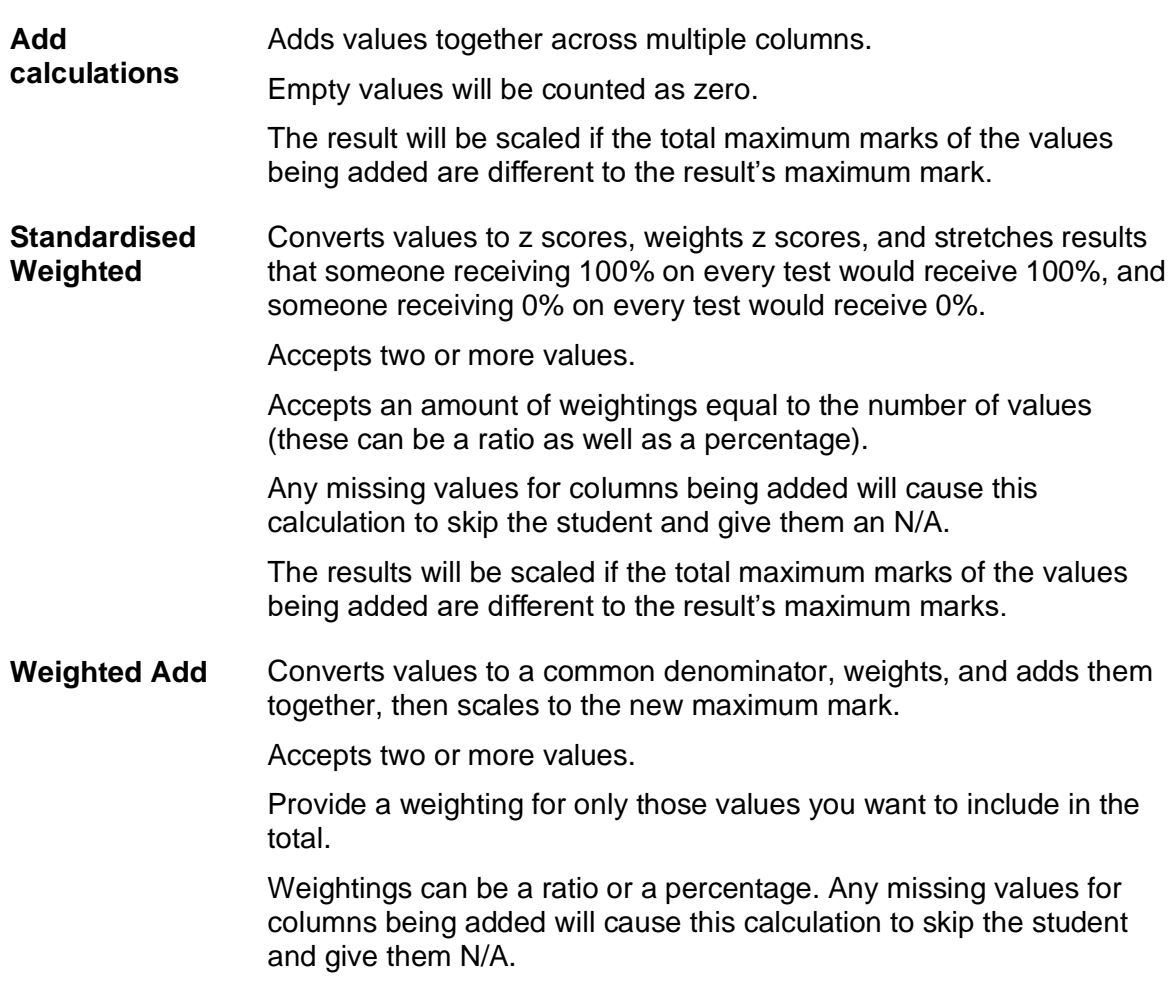

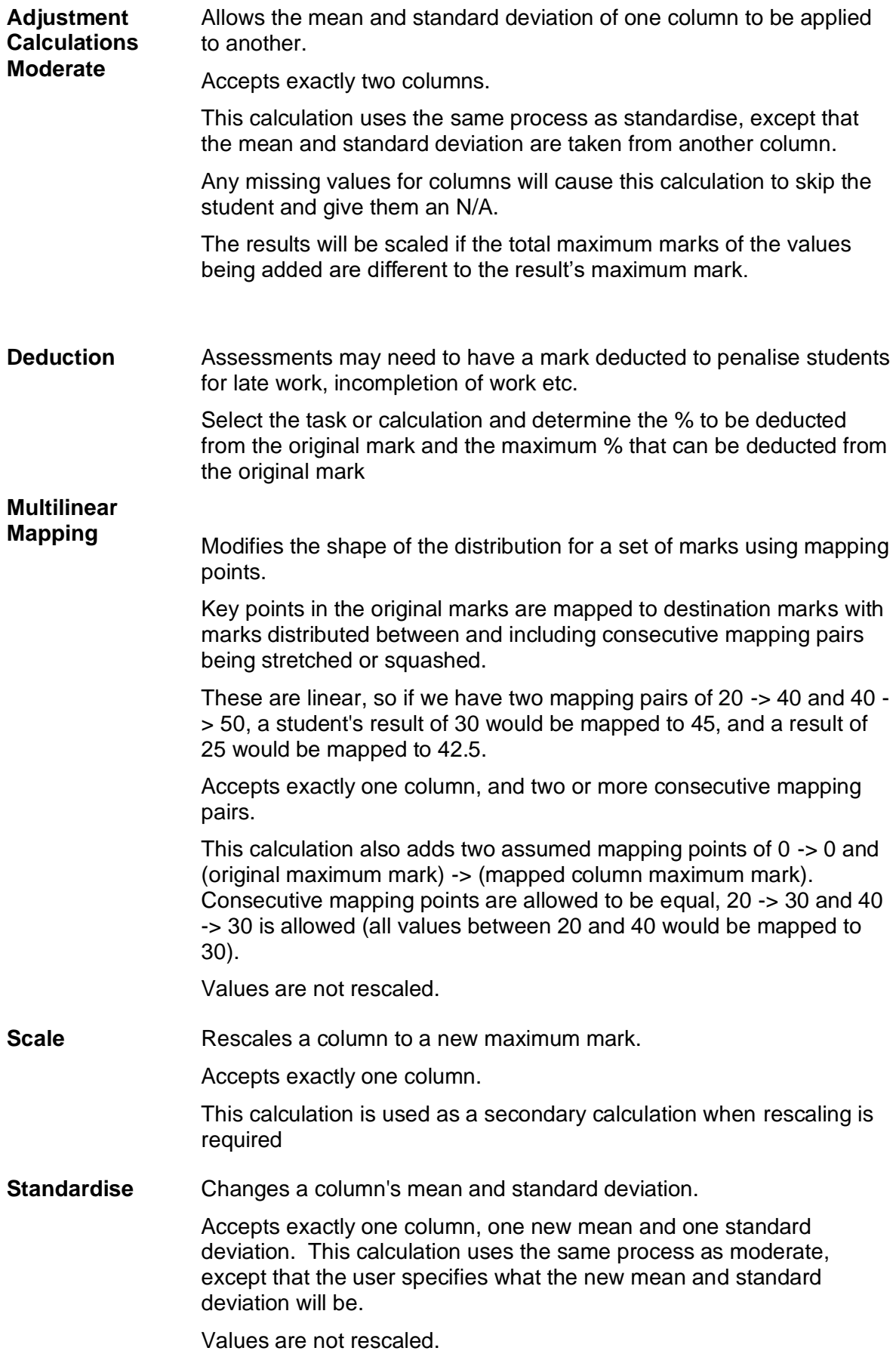

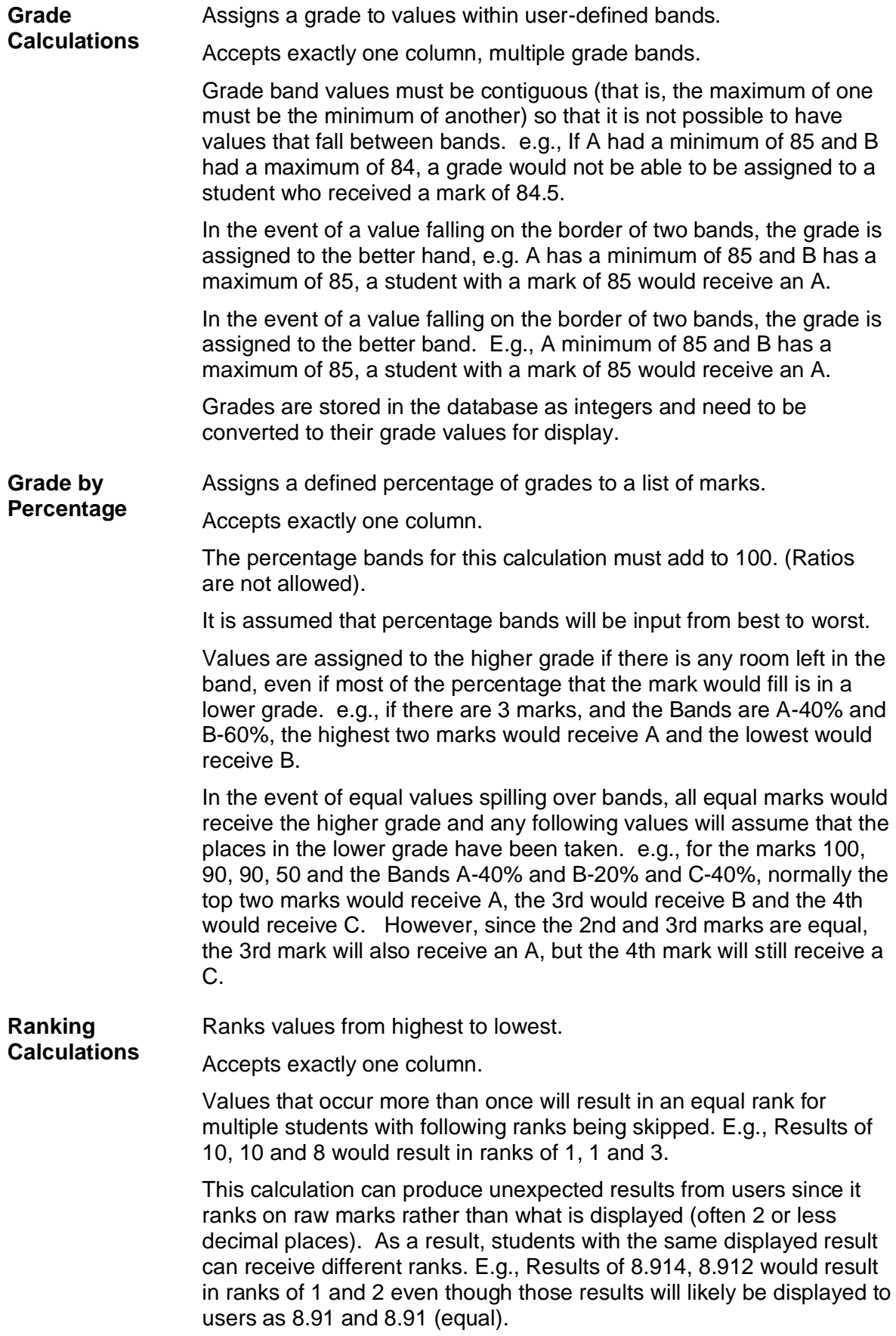

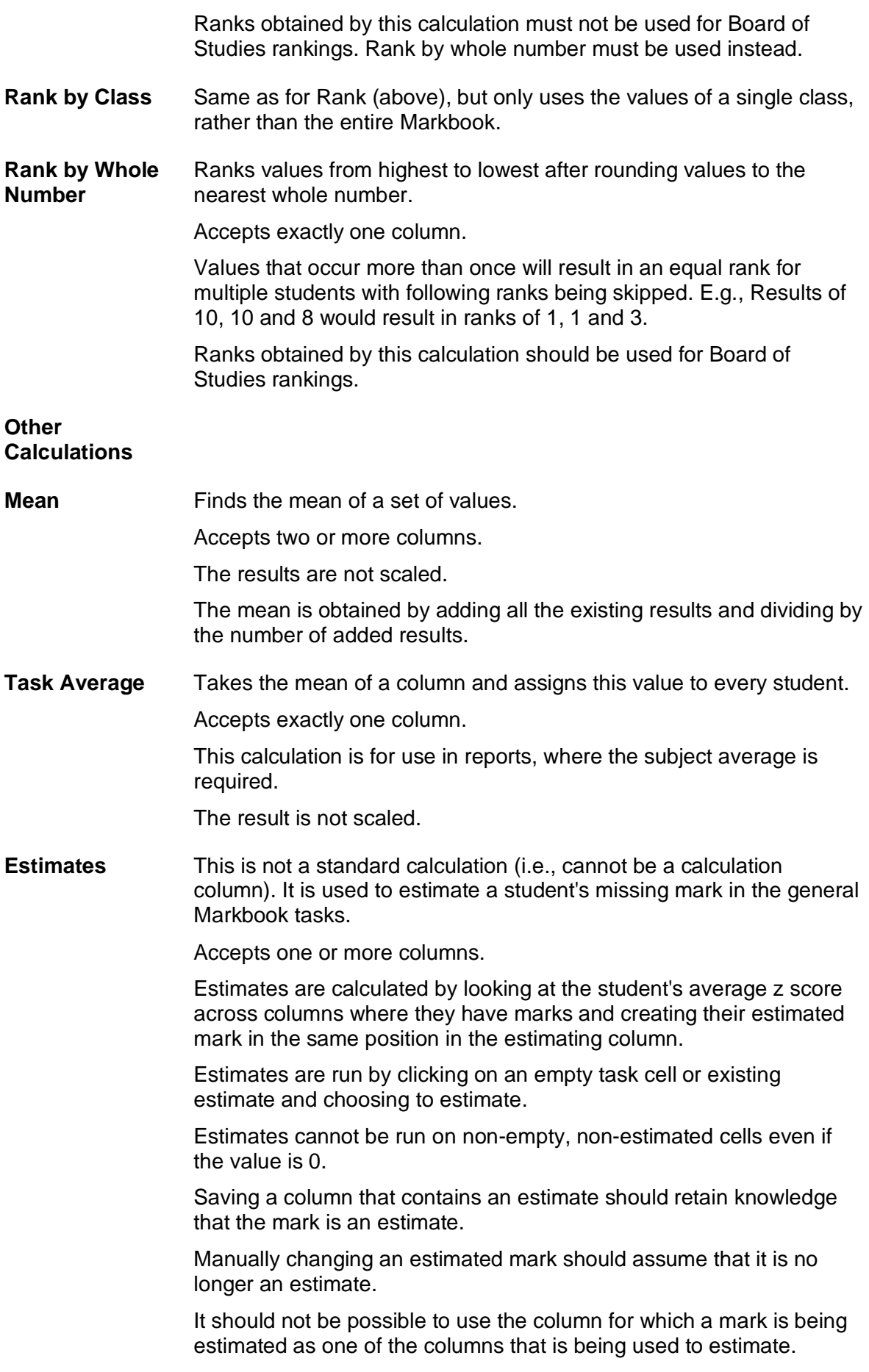

# <span id="page-35-0"></span>**Glossary of Terms**

Sentral software contains many drop-down lists and areas to add detail relevant to data entry for Markbooks. The list below provides further information on data entry fields. Each school can configure various elements and add to the list of data entry fields, so this is a default list of glossaries of terms.

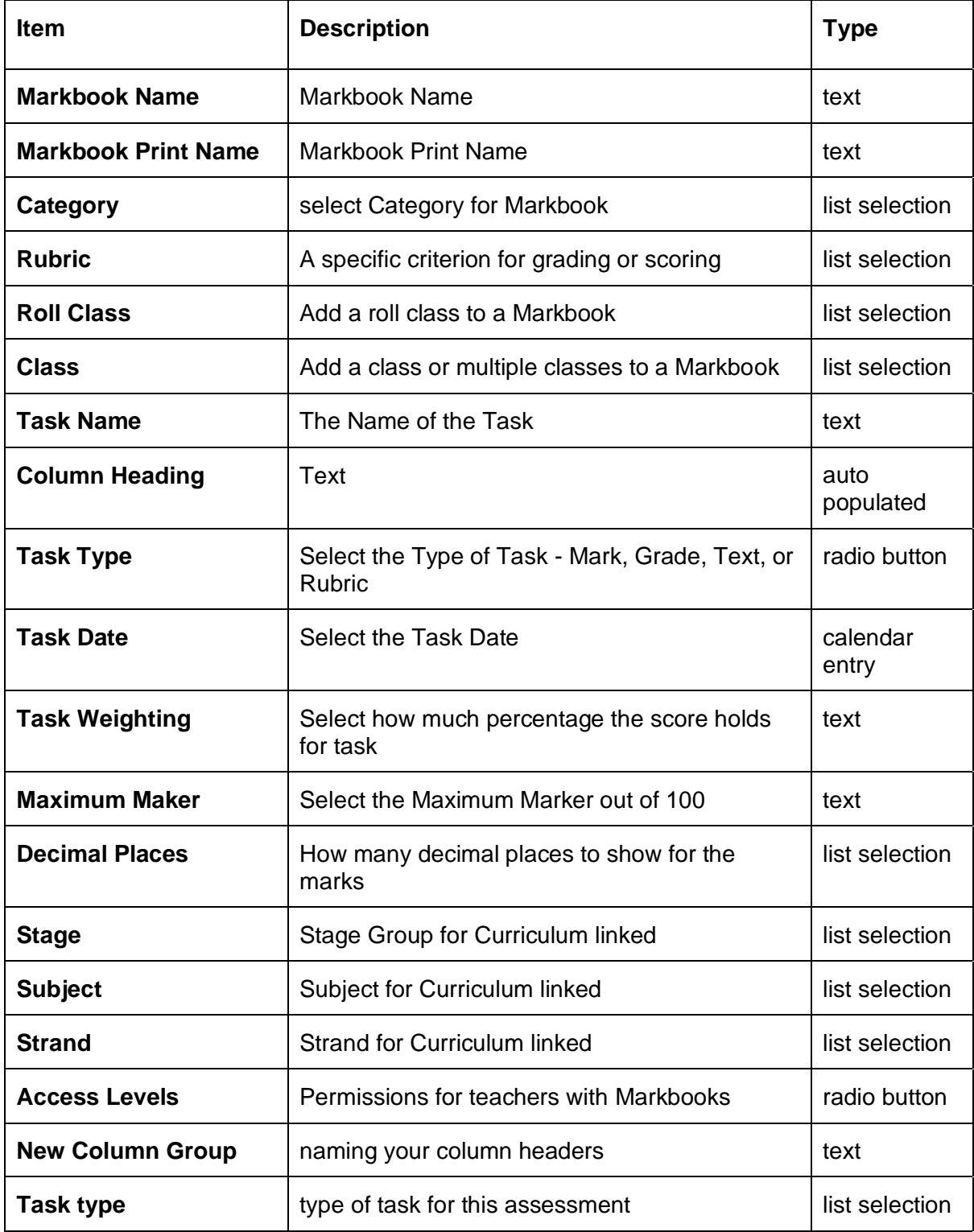

![](_page_36_Picture_168.jpeg)

![](_page_37_Picture_112.jpeg)